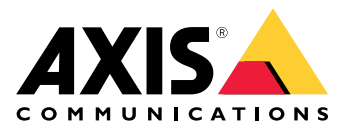

目录

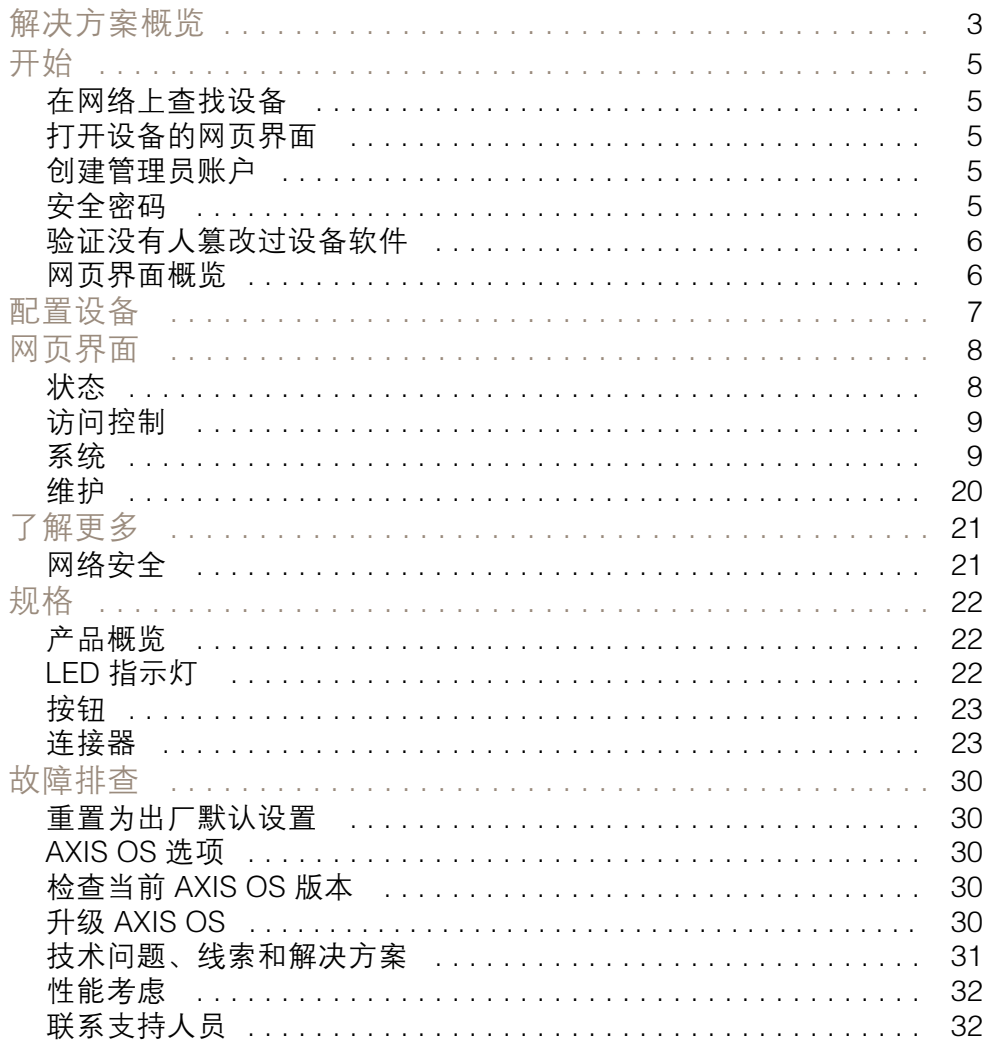

<span id="page-2-0"></span>解决方案概览

解决方案概览

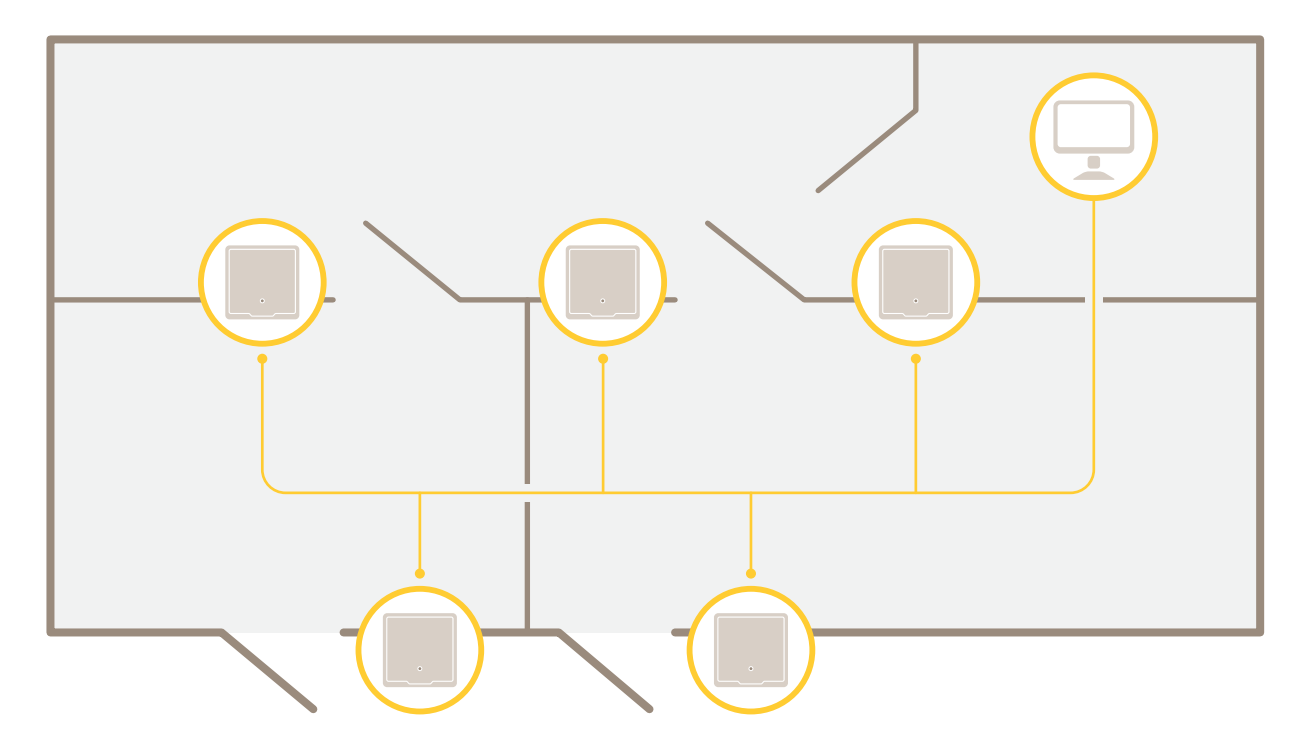

网络门禁控制器可以轻松地连接到您现有的 IP 网络并由其供电,无需专用电缆。

解决方案概览

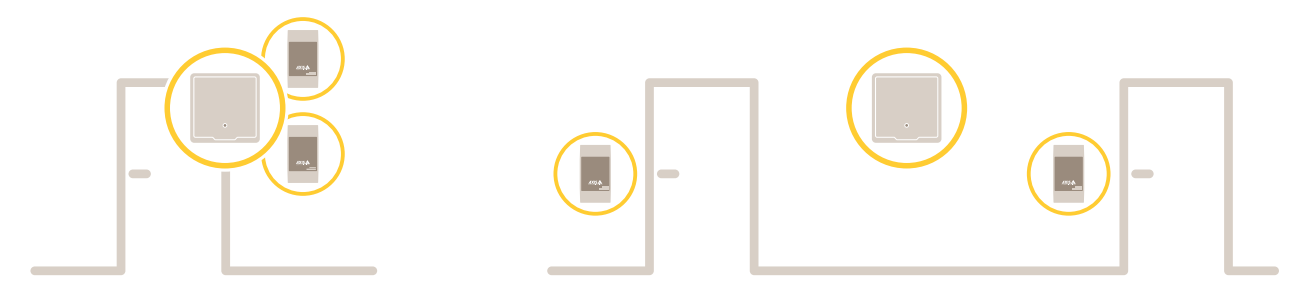

每个网络门禁控制器都是一个智能设备,可以轻松安装在靠近门的位置。它可以供电和控制高达两 个读卡器。

# <span id="page-4-0"></span>开始

### 开始

### 在网络上查找设备

若要在网络中查找 Axis 设备并为它们分配 Windows® 中的 IP 地址,请使用 AXIS IP Utility 或 AXIS 设备管 理器。这两种应用程序都是免费的,可以从 [axis.com/support](https://www.axis.com/support) 上下载。

有关如何查找和分配 IP 地址的更多信息,请转到*如何分配一个 IP [地址和访问您的设备](https://help.axis.com/access-your-device)*。

#### 浏览器支持

您可以在以下浏览器中使用该设备:

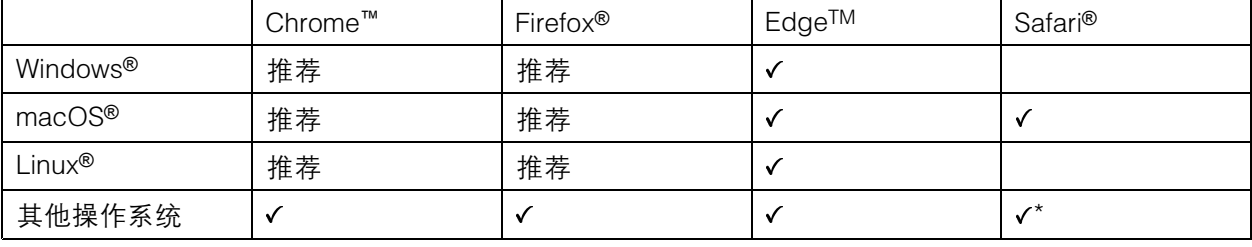

\*要在 iOS 15 或 iPadOS 15 上使用 AXIS OS 网页界面,请转到设置 <sup>&</sup>gt; Safari <sup>&</sup>gt; 高级 <sup>&</sup>gt; 实验功能, 并禁用 NSURLSession Websocket。

如果您需要有关推荐的浏览器的更多信息,请转到 AXIS OS [Portal](https://help.axis.com/axis-os#browser-support)。

#### 打开设备的网页界面

1. 打开一个浏览器,键入 Axis 设备的 IP 地址或主机名。

如果您不知道 IP 地址,请使用 AXIS IP Utility 或 AXIS Device Manager 在网络上查找设备。

2. 键入用户名和密码。如果是首次访问设备,则必须创建管理员账户。请参见*创建管理员账户 5*。 有关在设备的网页界面中控件和选项的说明,请参见 [网页界面](#page-7-0) [8](#page-7-0)。

#### 创建管理员账户

首次登录设备时,您必须创建管理员账户。

- 1. 请输入用户名。
- 2. 输入密码。请参见安全密码 5。
- 3. 重新输入密码。
- 4. 接受许可协议。
- 5. 单击添加账户。

#### 重要

设备没有默认账户。如果您丢失了管理员账户密码,则您必须重置设备。请参见*[重置为出厂](#page-29-0)* [默认设置](#page-29-0) [30](#page-29-0)。

# <span id="page-5-0"></span>开始

安全密码

重要

Axis 设备在网络中以明文形式发送初始设置的密码。若要在首次登录后保护您的设备,请设 置安全加密的 HTTPS 连接, 然后更改密码。

设备密码是对数据和服务的主要保护。Axis 设备不会强加密码策略,因为它们可能会在不同类型 的安装中使用。

为保护您的数据,我们强烈建议您:

- 使用至少包含 8 个字符的密码,而且密码建议由密码生成器生成。
- 不要泄露密码。
- 定期更改密码,至少一年一次。

验证没有人篡改过设备软件

要确保设备具有其原始的 AXIS OS,或在安全攻击之后控制设备,请执行以下操作:

1. [重置为出厂默认设置](#page-29-0)。请参见*重置为出厂默认设置 [30](#page-29-0)*。

重置后,安全启动可保证设备的状态。

2. 配置并安装设备。

网页界面概览

该视频为您提供设备网页界面的概览。

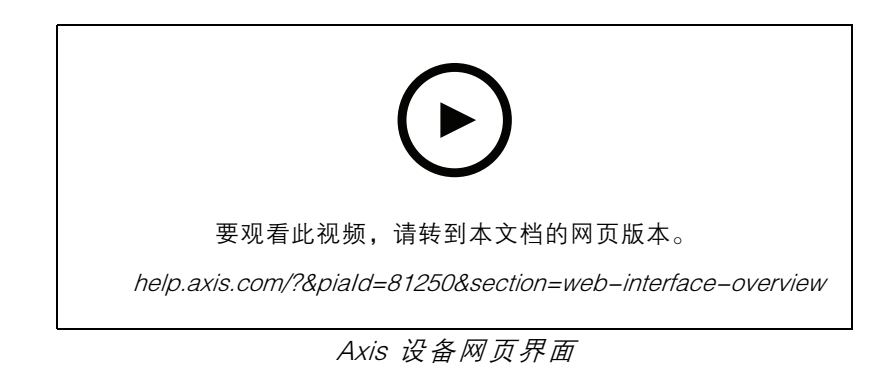

<span id="page-6-0"></span>配置设备

配置设备

有关如何配置设备的更多信息,请参见 AXIS Camera Station [用户手册](https://help.axis.com/axis-camera-station-5)或第三方解决方案。

<span id="page-7-0"></span>网页界面

网页界面

要达到设备的网页界面,请在网页浏览器中键入设备的 IP 地址。

# 注

对本节中描述的功能和设置的支持因设备而异。此图标 指示功能或设置仅在某些设备中可用。

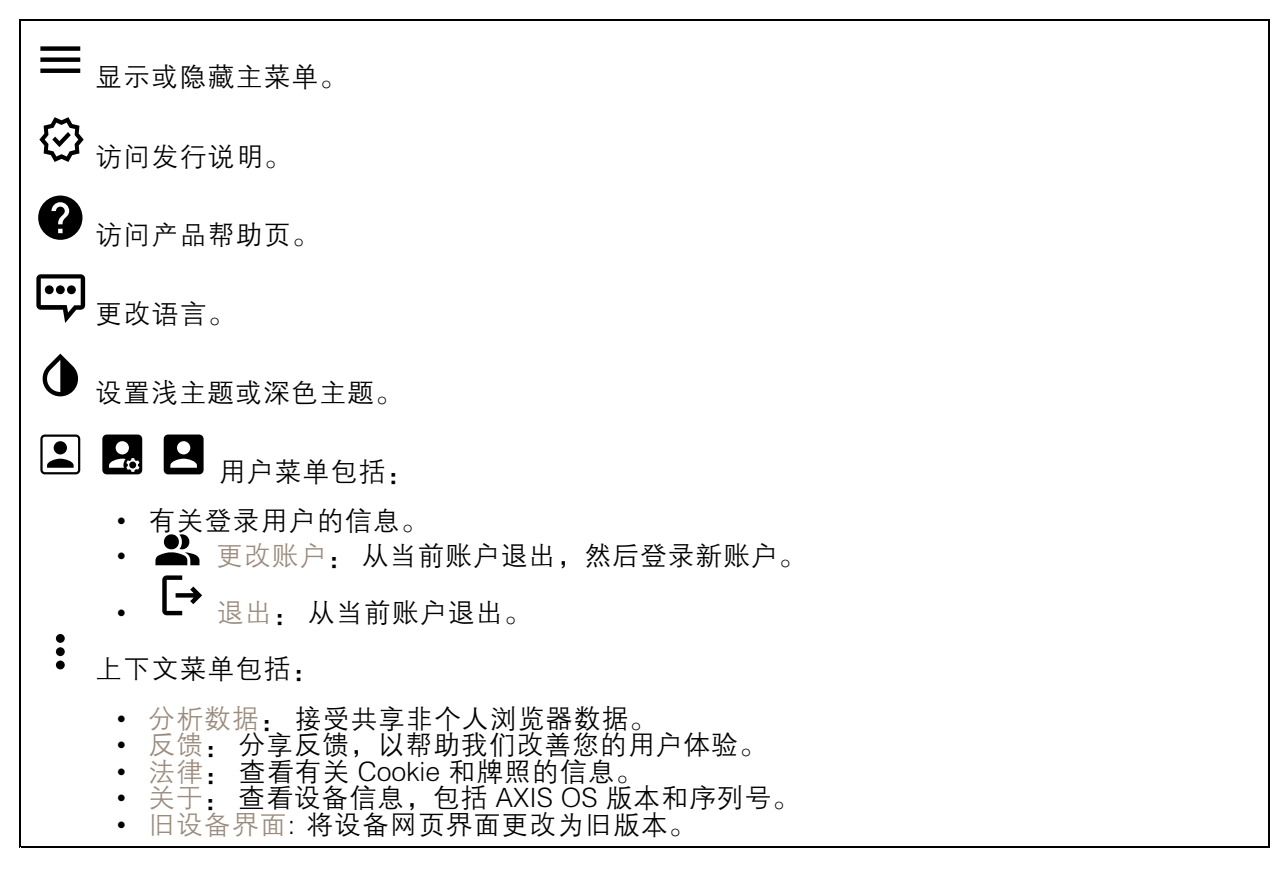

### 状态

时间同步状态

显示 NTP 同步信息,包括设备是否与 NTP 服务器同步以及下次同步前的剩余时间。

NTP 设置: 查看并更新 NTP 设置。转到可更改 NTP 设置的日期和时间页面。

#### 设备信息

显示设备信息,包括 AXIS OS 版本和序列号。

升级 AXIS OS: 升级设备上的软件。转到在其中进行升级的维护页面。

#### <span id="page-8-0"></span>网页界面

访问控制

#### 警报

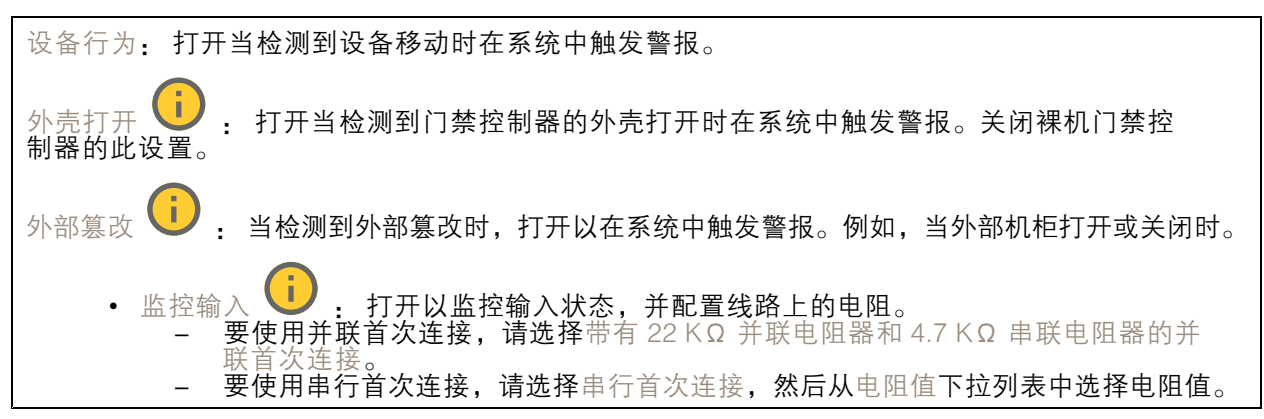

### 联网

升级读卡器: 单击将读卡器升级到新的 AXIS OS 版本。只有受支持的读卡器在线时才能升级该功能。

#### 系统

#### 时间和地点

日期和时间

时间格式取决于网页浏览器的语言设置。

注

我们建议您将设备的日期和时间与 NTP 服务器同步。

同步: 选择设备日期和时间同步选项。

- 自动日期和时间(手动 NTS KE 服务器): 与连接到DHCP服务器的安全NTP密钥建立 服务器同步。<br>- - 手动 NTS KE 服务器: 输入一个或两个 NTP 服务器的 IP 地址。当您使用两台 NTP 服
	- 务器时,设备会根据两者的输入同步并调整其时间。
	- 上限 NTP 轮询时间: 选择设备在轮询 NTP 服务器以获取更新时间之前应等待的时 间上限。
		- -间下限。 NTP 轮询时间下限: 选择设备在轮询 NTP 服务器以获取更新时间之前应等待的时
	- 自动日期和时间(使用 DHCP 的 NTP 服务器): 与连接到 DHCP 服务器的 NTP 服务器同步。 备用 NTP 服务器: 输入一个或两个备用服务器的 IP 地址。
		- - 上限 NTP 轮询时间: 选择设备在轮询 NTP 服务器以获取更新时间之前应等待的时 间上限。
		- NTP 轮询时间下限: 选择设备在轮询 NTP 服务器以获取更新时间之前应等待的时 间下限。
	-
	- 自动日期和时间(手动 NTP 服务器): 与您选择的 NTP 服务器同步。 手动 NTP 服务器: 输入一个或两个 NTP 服务器的 IP 地址。当您使用两台 NTP 服 务器时,设备会根据两者的输入同步并调整其时间。 - 上限 NTP 轮询时间: 选择设备在轮询 NTP 服务器以获取更新时间之前应等待的时
		- 间上限。 NTP 轮询时间下限: 选择设备在轮询 NTP 服务器以获取更新时间之前应等待的时
		- 间下限。

#### 网页界面

• 自定义日期和时间: 手动设置日期和时间。单击从系统获取以从计算机或移动设备获取 日期和时间设置。 时区: 选择要使用的时区。时间将自动调整为夏今时和标准时间。 ▪ DHCP: 采用 DHCP 服务器的时区。设备必须连接到 DHCP 服务器,然后才能选择此选项。<br>▪ 手动: 从下拉列表中选择时区。 注 系统在各录像、日志和系统设置中使用日期和时间设置。

#### 网络

IPv4

自动分配 IPv4: 选择此设置可让网络路由器自动分配设备的 IP 地址。我们建议大多数网络采用 自动 IP(DHCP)。

IP 地址: 为设备输入唯一的 IP 地址。在独立的网络中可随机分配静态 IP 地址,只要每个指定地址是 仅有的。为避免冲突,建议在分配静态 IP 地址前联系网络管理员。

子网掩码: 输入子网掩码,以定义局域网内的地址。局域网之外的地址都通过路由器。

路由器: 输入默认路由器 (网关)的 IP 地址用于连接已连接至不同网络和网段的设备。

如果 DHCP 不可用, 退回到静态 IP 地址: 如果希望在 DHCP 不可用且无法自动分配 IP 地址时, 添加静 态 IP 地址用作备用,请选择此项。

注

如果 DHCP 不可用且设备使用备用静态地址,则静态地址配置范围有限。

IPv6

自动分配 IPv6: 选择打开 IPv6 并让网络路由器自动分配设备的 IP 地址。

主机名

自动分配主机名称: 选择让网络路由器自动分配设备的主机名称。 主机名: 手动输入主机名称,作为访问设备的另一种方式。服务器报告和系统日志使用主机名。 允许的字符是 A–Z, <sup>a</sup>–z, 0–9 和 -。

DNS 服务器

自动分配 (DNS): 选择以让 DHCP 网络路由器自动向设备分配搜索域和 DNS 服务器地址。我们建议大 多数网络采用自动 DNS(DHCP)。

搜索域: 当您使用不完全合格的主机名时,请单击添加搜索域并输入一个域,以在其中搜索设 备使用的主机名称。

DNS 服务器: 单击添加 DNS 服务器并输入 DNS 服务器的 IP 地址。此服务器提供主机名到网络上 IP 地址的转换。

**HTTP 和 HTTPS** 

#### 网页界面

HTTPS 是一种协议,可为来自用户的页面请求和网络服务器返回的页面提供加密。加密的信息交换使用 HTTPS 证书进行管理,这保证了服务器的真实性。

要在设备上使用 HTTPS,必须安装 HTTPS 证书。转到系统 <sup>&</sup>gt; 安全以创建和安装证书。

允许访问浏览: 选择是否允许用户通过 HTTP、HTTPS 或同时通过 HTTP 和 HTTPS 协议连接到设备。 注

如果通过 HTTPS 查看加密的网页,则可能会出现性能下降,尤其是您首次请求页面时。

HTTP 端口: 输入要使用的 HTTP 端口。设备允许端口 80 或范围 1024-65535 中的端口。如果您 以管理员身份登录,则您还可以输入 1-1023 范围内的端口。如果您使用此范围内的端口,您将 得到一个警告。

HTTPS 端口: 输入要使用的 HTTPS 端口。设备允许端口 443 或范围 1024-65535 中的端口。如果 您以管理员身份登录,则您还可以输入 1-1023 范围内的端口。如果您使用此范围内的端口,您将 得到一个警告。

证书: 选择要为设备启用 HTTPS 的证书。

网络发现协议

Bonjour®: 打开允许在网络中执行自动发现。

Bonjour 名称: 键入要在网络中显示的昵称。默认名称为设备名加 MAC 地址。

UPnP®: 打开允许在网络中执行自动发现。

UPnP 名称: 键入要在网络中显示的昵称。默认名称为设备名加 MAC 地址。

WS 发现: 打开允许在网络中执行自动发现。

一键云连接

一键式云连接 (O3C) 与O3C 服务结合使用,可从不同位置通过互联网安全地访问实时视频和录制的视 频。有关详细信息,请参见 [axis.com/end-to-end-solutions/hosted-services](https://www.axis.com/end-to-end-solutions/hosted-services)。

允许 O3C:

- •• 一键式: 这是默认设置。按住设备上的控制按钮,以通过互联网连接到 O3C 访问。按下控制 按钮后 24 小时内,您需要向 O3C 服务注册设备。否则,设备将从 O3C 服务断开。一旦您注 册了设备,一直将被启用,您的设备会一直连接到 O3C 服务。
- 一直: 设备将不断尝试通过互联网连接到 O3C 服务。一旦您注册了设备,它会一直连接到 O3C 服务。如果无法够到设备上的控制按钮,则使用此选项。 • 否: 禁用 O3C 服务。

代理设置: 如果需要,请输入代理设置以连接到代理服务器。

主机: 输入代理服务器的地址。

端口: 输入用于访问的端口数量。

登录和密码: 如果需要,请输入代理服务器的用户名和密码。

身份验证方法:

- 基本: 此方法是 HTTP 兼容的身份验证方案。它的安全性不如摘要 方法,因为它将用户 名和密码发送到服务器。
- 摘要: 此方法一直在网络中传输加密的密码,因此更安全。

### 网页界面

▪ 自动: 借助此选项,可使设备根据支持的方法自动选择身份验证方法。摘要方法优先于基 本方法。 拥有人身份验证密钥 (OAK): 单击获取密码以获取拥有人的身份验证密钥。只有在没有防火墙或代理的 情况下设备连接到互联网时,才可能发生这种情况。

SNMP

简单网络管理协议 (SNMP) 允许远程管理网络设备。

SNMP: 选择要使用的 SNMP 版本。 • v1 和 v2c: -- 读取团体:输入可只读访问支持的 SNMP 物体的团体名称。缺省值为公共。 - 编写社区: 输入可读取或写入访问支持全部的 SNMP 物体(只读物体除外)的团体 名称。缺省值为写入。 激活陷阱: 打开以激活陷阱报告。该设备使用陷阱发送重要事件或更改状态的消息 到管理系统。在网页界面中,您可以设置 SNMP v1 和 v2c 的陷阱。如果您更改为 SNMP v3 或关闭 SNMP,陷阱将自动关闭。如果使用 SNMP v3,则可通过 SNMP v3 管理应用程序设置陷阱。 - 陷阱地址:输入管理服务器的 IP 地址或主机名。  $\overline{a}$ - 陷阱团体:输入设备发送陷阱消息到管理系统时要使用的团体。 -陷阱: -- 冷启动: 设备启动时发送陷阱消息。 -- 热启动:更改 SNMP 设置时发送陷阱消息。 -- 连接:链接自下而上发生变更时,发送陷阱消息。 - 身份验证失败: 验证尝试失败时,发送陷阱消息。 注 打开 SNMP v1 和 v2c 陷阱时,将启用 Axis Video MIB 陷阱。有关更多信息,请参见 AXIS OS Portal <sup>&</sup>gt; [SNMP](https://help.axis.com/en-us/axis-os#simple-network-management-protocol-snmp)。 ▪ ∨3: SNMP v3 是一个提供加密和安全密码的更安全版本。若要使用 SNMP v3,我们建议激活 HTTPS,因为密码将通过 HTTPS 发送。这还会防止未授权方访问未加密的 SNMP v1 及 v2c 陷阱。如果使用 SNMP v3,则可通过 SNMP v3 管理应用程序设置陷阱。<br>———"initial" 账户密码: 输入名为'initial'的账户的 SNMP 密码。尽管可在不激活 HTTPS 的情况下发送密码,但我们不建议这样做。SNMP v3 密码仅可设置一次,并且推荐仅 在 HTTPS 启用时。一旦设置了密码,密码字段将不再显示。要重新设置密码,则设 备必须重置为出厂默认设置。

连接的客户端

显示连接和连接的客户端数量。

查看详细信息: 查看和更新已连接客户端列表。该列表显示了每个连接的 IP 地址、协议、端口、状 态和 PID/进程。

#### 安全

证书

### 网页界面

证书用于对网络上的设备进行身份验证。该设备支持两种类型的证书: • 客户端/服务器证书 客户端/服务器证书用于验证设备身份,可以是自签名证书,也可以是由证书颁发机构颁发的 证书。自签名证书提供有限的保护,可在获得 CA 颁发的证书之前使用。 CA 证书 •您可以使用 CA 证书来验证对等证书, 例如, 在设备连接到受 IEEE 802.1X 保护的网络时, 用 于验证身份验证服务器的身份。设备具有几个预装的 CA 证书。 支持以下格式: • 证书格式: .PEM、.CER、.PFX • 私钥格式: PKCS#1 和 PKCS#12 重要 如果将设备重置为出厂默认设置,将删除各证书。预安装的 CA 证书将重新安装。 ┿ 添加证书: 单击添加证书。 • 更多 > ▪ 更多 显示更多要填充或选择的栏。 • 安全密钥库: 选择使用安全元件或可信平台模块 2.0 来安全存储私钥。有关选择哪个安全密 钥库的更多信息,请转至 [help.axis.com/en-us/axis-os#cryptographic-support](https://help.axis.com/en-us/axis-os#cryptographic-support)。 • 秘钥类型: 从下拉列表中选择默认或其他加密算法以保护证书。 上下文菜单包括: • 证书信息: 查看已安装证书的属性。 • 删除证书: 删除证书。 • 创建证书签名请求: 创建证书签名请求,发送给注册机构以申请数字身份证书。 安全密钥库 0: • 安全元件 (CC EAL6+): 选择使用安全元素来实现安全密钥库。 • 受信任的平台模块 2.0 ( CC EAL4+、FIPS 140−2 2 级 ) : 安全密钥库选择使用 TPM 2.0。

IEEE 802.1x and IEEE 802.1AE MACsec

IEEE 802.1x 是针对基于端口的网络管理控制一种 IEEE 标准,可提供有线和无线网络设备的安全身份 验证。IEEE 802.1x 基于 EAP(可扩展身份验证协议)。

要访问受 IEEE 802.1x 保护的网络,网络设备必须对其自身进行身份验证。该身份验证由身份验证服务 器执行,通常是 RADIUS 服务器(例如,FreeRADIUS 和 Microsoft Internet Authentication Server)。

证书

在不配置 CA 证书时,这意味将禁用服务器证书验证,不管网络是否连接,设备都将尝试进行自我身 份验证。

在使用证书时, 在 Axis 的实施中, 设备和身份验证服务器通过使用 EAP-TLS (可扩展身份验证协议 -传输层安全)的数字证书对其自身进行身份验证。

要允许设备访问通过证书保护的网络,您必须在设备上安装已签名的客户端证书。

身份验证方法: 选择用于身份验证的 EAP 类型。默认选项是 EAP-TLS。EAP-PEAP/MSCHAPv2 是 更安全的选项。

客户端证书: 选择客户端证书以使用 IEEE 802.1 x。使用证书可验证身份验证服务器的身份。

CA 证书: 选择一个 CA 证书来验证身份验证服务器的身份。未选择证书无时,无论连接到哪个网络, 设备都将尝试进行自我身份验证。

### 网页界面

EAP 身份: 输入与客户端的证书关联的用户标识。 EAPOL 版本: 选择网络交换机中使用的 EAPOL 版本。 使用 IEEE 802.1x: 选择以使用 IEEE 802.1 <sup>x</sup> 协议。 IEEE 802.1AE MACsec IEEE 802.1AE MACsec 是一项针对媒体访问控制(MAC)安全性的 IEEE 标准,它定义了媒体访问独 立协议无连接数据的机密性和完整性。

仅当您使用 EAP-TLS 作为身份验证方法时,这些设置才可用:

模式

● 动态 CAK / EAP-TLS: 默认选项。安全连接后,设备会检查网络上的 MACsec。<br>● 静态 CAK /预共享密钥(PSK): 选择以设置连接网络的密钥名称和值。

仅当您使用 EAP-PEAP/MSCHAPv2 作为身份验证方法时,这些设置才可用:

- 
- 密码: 输入您的用户标识密码。 Peap 版本: 选择网络交换机中使用的 Peap 版本。
- 标签: 选择 <sup>1</sup> 使用客户端 EAP 加密;选择 <sup>2</sup> 使用客户端 PEAP 加密。选择使用 Peap 版 ————————————————————<br>本 1 时网络交换机使用的标签。

防止蛮力攻击

正在阻止: 开启以阻止强力攻击。强力攻击使用试验和错误来猜测登录信息或加密密钥。

阻止期: 输入阻止暴力攻击的秒数。

阻止条件: 输入在阻止开始之前每秒允许的身份验证失败次数。您可设置页面级和设备级上所允 许的失败次数。

防火墙

激活: 打开防火墙。 默认策略: 选择防火墙的默认状态。 • 允许: 允许与设备的各连接。默认情况下设置此选项。 • 拒绝: 拒绝与设备的各连接。 要对默认策略进行例外处理,您可以创建允许或拒绝从特定地址、协议和端口连接到设备的规则。 地址: 输入要允许或拒绝访问的 IPv4/IPv6 或 CIDR 格式的地址。 • 协议: 选择要允许或拒绝访问的协议。 • 端口: 输入要允许或拒绝访问的端口号。您可以添加介于 1 和 65535 之间的端口号。 •政策: 选择规则的策略。 • $\mathbf +$ 

: 单击创建另一个规则。

添加规则: 单击此项可添加已定义的规则。

- 时间(秒):设置测试规则的时间限制。默认时间限制设置为 300 秒。要立即激活规
- 则,请将时间设置为 0 秒。<br>▪ 确认规则: 确认规则及其时间限制。如果您将时间限制设置为 1 秒以上,则规则将在此期间
- 处于活动状态。如果您已将时间设置为 0,则规则将立即生效。

待处理规则: 您尚未确认的经过测试的新规则概述。

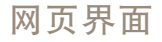

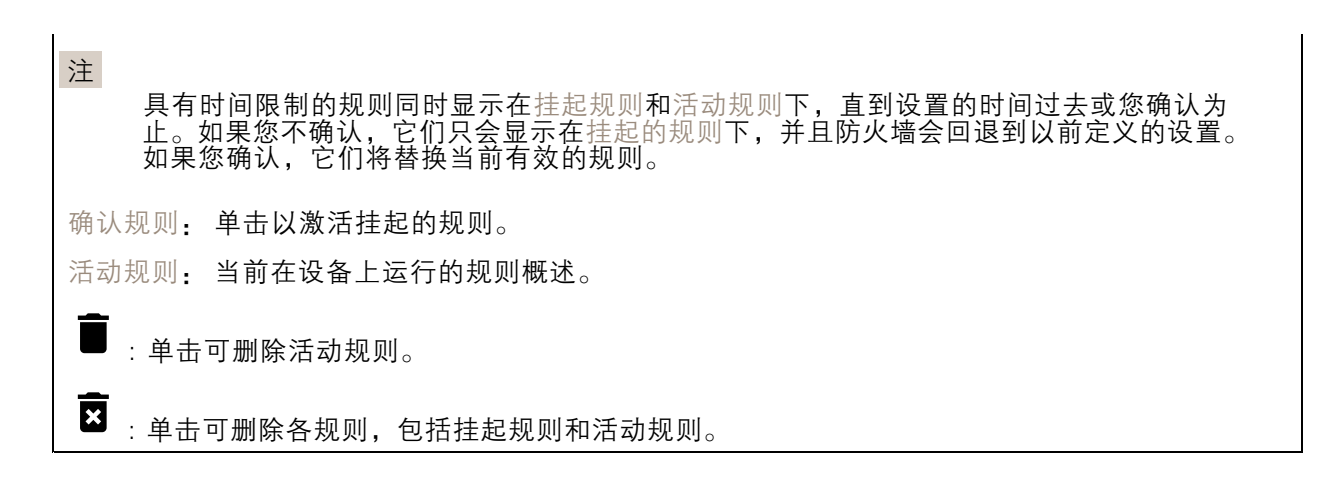

### 自定义签名的 AXIS OS 证书

要在设备上安装来自 Axis 的测试软件或其他自定义软件,您需要自定义签名的 AXIS OS 证书。证书验 证软件是否由设备权利人和 Axis 批准。软件只能在由其单一序列号和芯片 ID 标识的特定设备上运行。 只有 Axis 可以创建自定义签名 AXIS OS 证书,因为 Axis 持有对其进行签名的密钥。

安装: 单击安装以安装证书。在安装软件之前,您需要安装证书。

- 上下文菜单包括:
	- 删除证书: 删除证书。

# 账户

账户

 $\bm{+}$ 添加账户: 单击以添加新账户。您可以添加多达 100 个账户。

账户: 输入仅有的账户名称。

新密码: 输入账户的密码。密码必须为 1 到 64 个字符长。密码仅允许包含可打印的 ASCII 字符(代码 32-126),如字母、数字、标点符号和某些符号。

确认密码: 再次输入同一密码。

优先权:

管理员: 完全访问各设置。管理员也可以添加、更新和删除其他账户。

- 操作员: 有权访问不同设置,以下各项除外: 全部系统设置。
	- -添加应用。
- 浏览者: 无法访问更改设置。

 $\ddot{\cdot}$ 上下文菜单包括:

更新账户: 编辑账户的属性。

删除账户: 删除账户。无法删除根账户。

#### 网页界面

#### MQTT

MQTT(消息队列遥测传输)是用于物联网(IoT)的标准消息协议。它旨在简化 IoT 集成,并在不同行 业中使用,以较小的代码需求量和尽可能小的网络带宽远程连接设备。Axis 设备软件中的 MQTT 客户 端可使设备中的数据和事件集成至非视频管理软件 (VMS) 系统的流程简化。

将设备设置为 MQTT 客户端。MQTT 通信基于两个实体、客户端和中间件。客户端可以发送和接收消 息。代理负责客户端之间路由消息。

您可在 AXIS OS [Portal](https://help.axis.com/axis-os#mqtt) 中了解有关 MQTT 的更多信息 。

#### ALPN

ALPN 是一种 TLS/SSL 扩展,允许在客户端和服务器之间的连接信号交换阶段中选择应用协议。 这用于在使用其他协议(如 HTTP)的同一个端口上启用 MQTT 流量。在某些情况下,可能没有 为 MQTT 通信打开专用端口。这种情况下的解决方案是使用 ALPN 来协商将 MQTT 用作标准端口 上的应用协议(由防火墙允许)。

MQTT 客户端

连接: 打开或关闭 MQTT 客户端。

状态: 显示 MQTT 客户端的当前状态。

代理

主机: 输入 MQTT 服务器的主机名或 IP 地址。

协议: 选择要使用的协议。

端口: 输入端口编号。

- 1883 是 TCP 的 MQTT 的缺省值 8883 是 SSL 的 MQTT 的缺省值
- 
- 80 是 WebSocket 的 MQTT的缺省值 443 是 WebSocket Secure 的 MQTT 的缺省值

ALPN 协议: 输入 MQTT 代理供应商提供的 ALPN 协议名称。这仅适用于 SSL 的 MQTT 和 WebSocket Secure 的 MQTT。

用户名: 输入客户将用于访问服务器的用户名。

密码: 输入用户名的密码。

客户端 ID: 输入客户端 ID。客户端连接到服务器时,客户端标识符发送给服务器。

清理会话: 控制连接和断开时间的行为。选定时,状态信息将在连接及断开连接时被丢弃。

HTTP 代理: 最大长度为 255 字节的 URL。如果您不想使用 HTTP 代理, 则可以将该字段留空。

HTTPS 代理: 最大长度为 255 字节的 URL。如果您不想使用 HTTPS 代理, 则可以将该字段留空。

保持活动状态间隔: 让客户端能够在无需等待长 TCP/IP 超时的情况下,侦测服务器何时停用。

超时: 允许连接完成的时间间隔(以秒为单位)。缺省值: 60

设备主题前缀: 在 MQTT 客户端选项卡上的连接消息和 LWT 消息中的主题缺省值中使用,以及在 MQTT 发布选项卡上的发布条件中使用。

自动重新连接: 指定客户端是否应在断开连接后自动重新连接。

### 网页界面

连接消息 指定在建立连接时是否应发送消息。 发送消息: 打开以发送消息。 使用默认设置: 关闭以输入您自己的默认消息。 主题: 输入默认消息的主题。 有效负载: 输入默认消息的内容。 保留: 选择以保留此主题的客户端状态 QoS: 更改数据包流的 QoS 层。 终了证明消息 终了证明(LWT)允许客户端在连接到中介时提供证明及其凭证。如果客户端在某点后仓促断开连 接(可能是因为电源失效),它可以让代理向其他客户端发送消息。此终了证明消息与普通消息具 有相同的形式,并通过相同的机制进行路由。 发送消息: 打开以发送消息。 使用默认设置: 关闭以输入您自己的默认消息。 主题: 输入默认消息的主题。 有效负载: 输入默认消息的内容。 保留: 选择以保留此主题的客户端状态 QoS: 更改数据包流的 QoS 层。

MQTT 出版

使用默认主题前缀: 选择以使用默认主题前缀,即在 MQTT 客户端选项卡中的设备主题前缀的定义。 包括主题名称: 选择以包含描述 MQTT 主题中的条件的主题。 包括主题命名空间: 选择以将 ONVIF 主题命名空间包含在 MQTT 主题中。 包含序列号: 选择以将设备的序列号包含在 MQTT 有效负载中。

╈ 添加条件: 单击以添加条件。

保留: 定义将哪些 MQTT 消息作为保留发送。

• 无: 全部消息均以不保留状态发送。 • 性能: 仅将有状态消息作为保留发送。 • 全部: 将有状态和无状态消息发送为保留。

QoS: 选择 MQTT 发布所需的级别。

MQTT 订阅

### 网页界面

 $\mathbf +$ 添加订阅: 单击以添加一个新的 MQTT 订阅。 订阅过滤器: 输入要订阅的 MQTT 主题。 使用设备主题前缀: 将订阅过滤器添加为 MQTT 主题的前缀。 订阅类型: • 无状态: 选择以将 MQTT 消息转换为无状态消息。 • 有状态: 选择将 MQTT 消息转换为条件。负载用作状态。 QoS: 选择 MQTT 订阅所需的级别。

#### 附件

I/O 端口

数字输入用于连接可在开路和闭路之间切换的外部设备,例如 PIR 传感器、门或窗传感器和玻璃破 碎探测器。

数字输出用于连接继电器和 LED 等外部设备。您可通过 VAPIX® 应用程序编程接口或网页界面激活 已连接的设备。

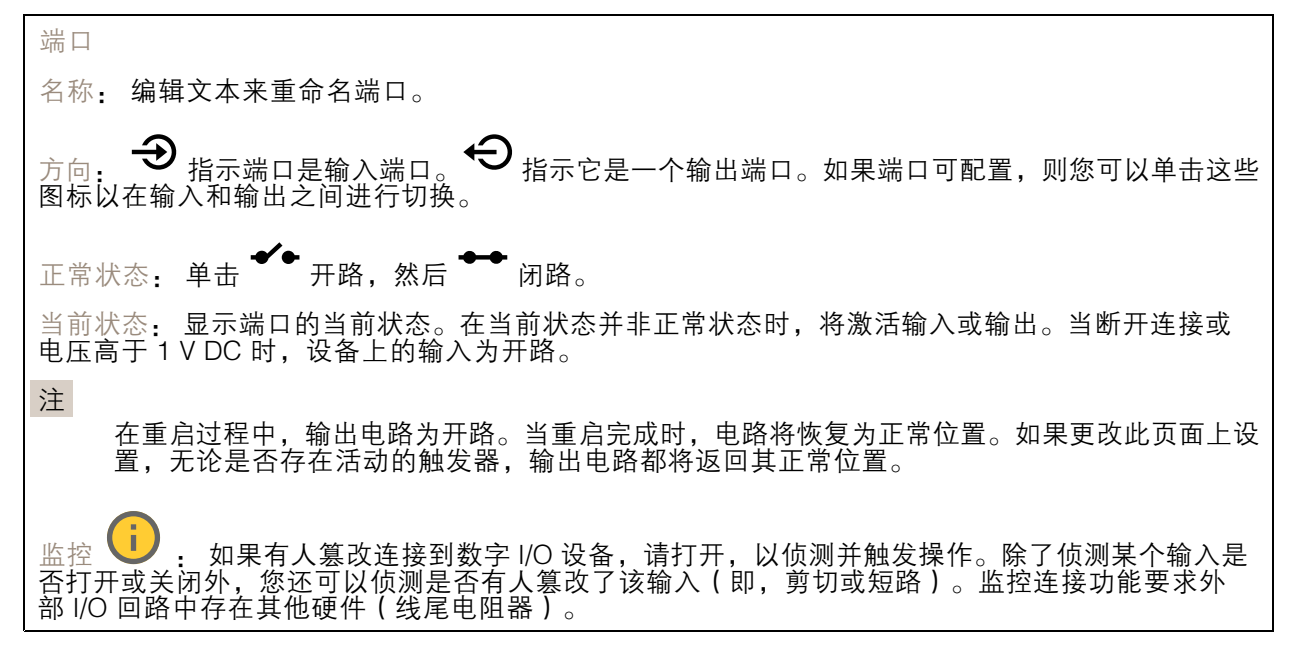

#### 日志

报告和日志

### 网页界面

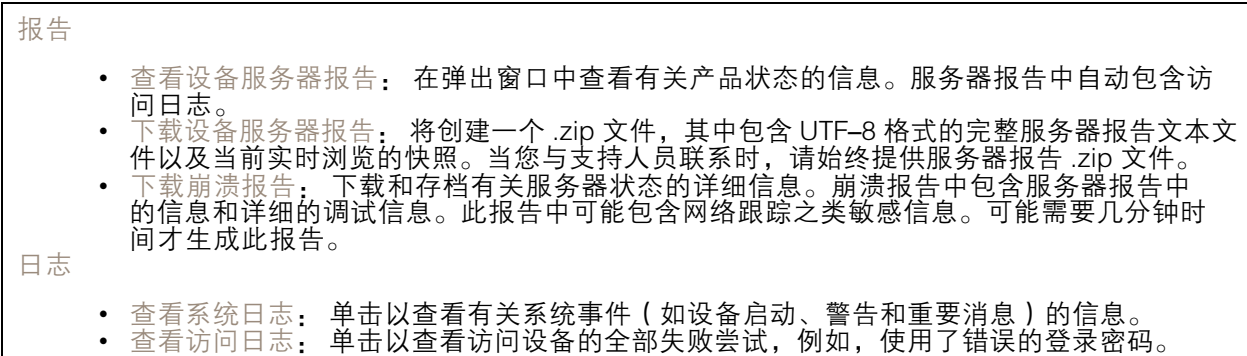

#### 网络跟踪

# 重要 网络跟踪文件可能包含敏感信息,例如证书或密码。 通过记录网络上的活动,网络跟踪文件可帮助您排除问题。 跟踪时间: 选择以秒或分钟为单位的跟踪持续时间, 并单击下载。

#### 远程系统日志

系统日志是消息日志记录的标准。它允许分离生成消息的软件、存储消息的系统以及报告和分析这些消 息的软件。每个消息都标有设施代码,指示生成消息的软件类型,并为其分配一个严重性等级。

 $\mathbf +$ 服务器: 单击以添加新服务器。 主机: 输入服务器的主机名或 IP 地址。 格式化: 选择要使用的 syslog 消息格式。 • Axis • RFC 3164 • RFC 5424 协议: 选择要使用的协议: • UDP(默认端口为 514) • TCP(默认端口为 601) • TLS(默认端口为 6514) 端口: 编辑端口号以使用其他端口。 严重程度: 选择触发时要发送哪些消息。 CA 证书已设置: 查看当前设置或添加证书。

# <span id="page-19-0"></span>网页界面

# 维护

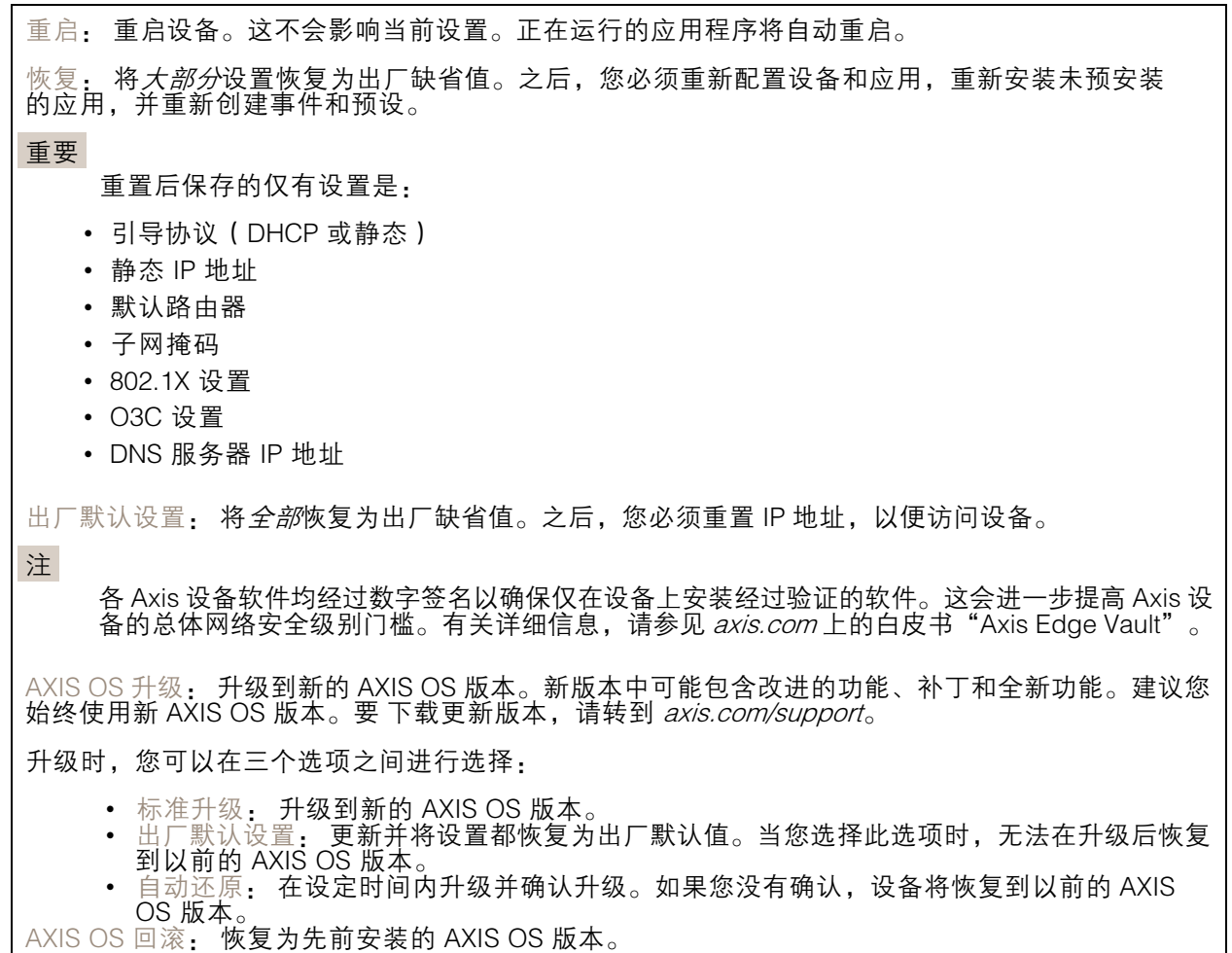

### <span id="page-20-0"></span>了解更多

了解更多

网络安全

#### 已签名的操作系统

已签名的操作系统由软件供应商实施,并使用私钥对 AXIS OS 映像进行签名。将签名附加到操作系统 后,设备将在安装软件之前对其进行验证。如果设备侦测到软件完整性受损,AXIS OS 升级将被拒绝。

#### 安全启动

安全启动是一种由加密验证软件的完整的链组成的引导过程,可从不可变的内存(引导 ROM)开始。安 全启动基于签名操作系统的使用,可确保设备仅能使用已授权的软件启动。

#### Axis Edge Vault

Axis Edge Vault 是基于硬件的网络安全平台,可保护 Axis 设备。它有保证设备的身份和完整性的功能, 并保护您的敏感信息免遭未授权访问。它建立在强大的加密计算模块(安全元素和 TPM)和 SoC 安全 (TEE 和安全启动)基础之上,并结合了前端设备安全领域的专业知识。

#### Axis 设备 ID

能够验证设备的来源是建立对设备身份的信任的关键。在生产过程中,带有 Axis Edge Vault 的设备被分 配有一个唯一的、出厂设置的、符合 IEEE 802.1 AR 标准的 Axis 设备 ID 证书。这就像护照一样,可以证 明设备的来源。设备 ID 作为由 Axis 根证书签名的证书安全且永久地存储在安全密钥库中。客户的 IT 基础设施可以利用设备 ID 实现自动安全设备板载和安全设备确认

要了解有关 Axis 设备中网络安全功能的更多信息,请转到 [axis.com/learning/white-papers](https://www.axis.com/learning/white-papers) 并搜索 网络安全。

# <span id="page-21-0"></span>规格

规格

使用 UL 标记的文本仅对 UL 294 安装有效。

# 产品概览

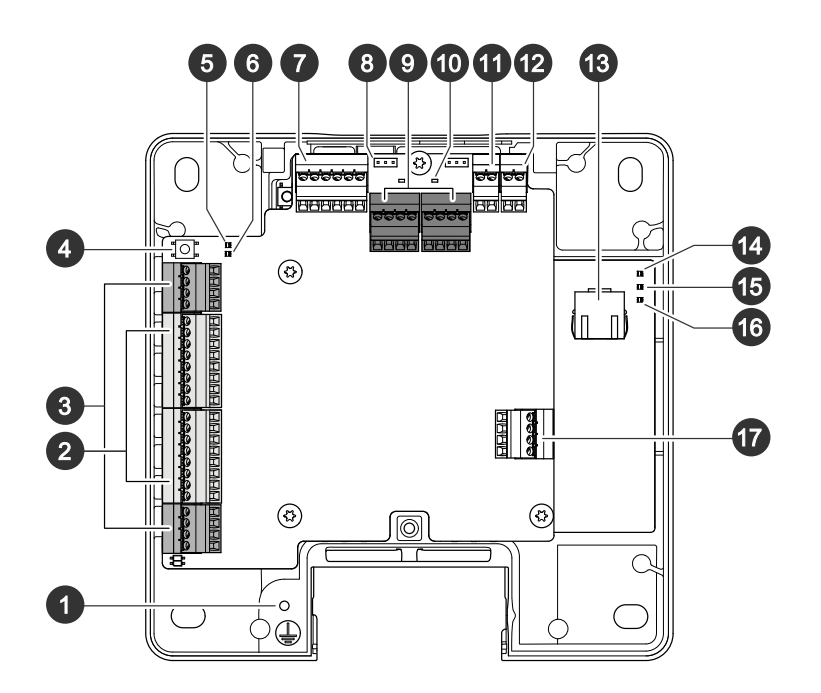

- 1 接地位置
- 2 读卡器连接器, 2x<br>3 门连接器, 2x
- 3 门连接器, 2x<br>4 控制按钥
- 4 控制按钮<br>5 继电器过
- 5 <br>*继电器过流 LED*<br>6 <br>*读卡器讨流 LED*
- 6 读卡器过流 LED
- 7 辅助连接器
- 8 继电器跳线,2x
- *9 继电器连接器,2x*
- 10 继电器 LED, 2x
- 11 12 V 备用电源输入
- 12 电源连接器
- 13 网络连接器
- 14 LED 电源指示灯 15 LED 状态指示灯
- 16 网络指示灯
- 17 外部连接器

<span id="page-22-0"></span>规格

# LED 指示灯

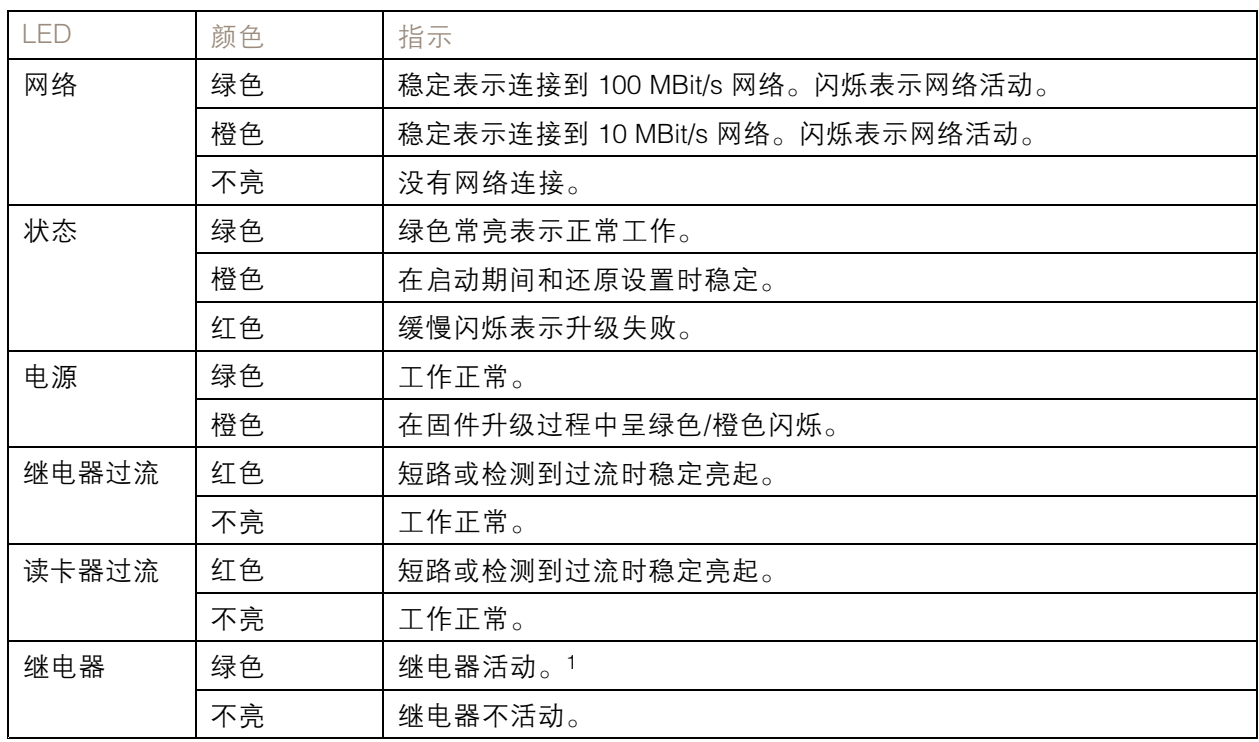

1. 当 COM 连接到 NO 时继电器处于活动状态。

注

- LED 状态指示灯可被设置为在事件激活时闪烁。
- 状态 LED 可配置为在识别装置时闪烁。转到设置 <sup>&</sup>gt; 其他控制器配置 <sup>&</sup>gt; 系统选项 <sup>&</sup>gt; 维护。

### 按钮

#### 控制按钮

控制按钮用于:

• 将产品恢复至出厂默认设置。请参见*[重置为出厂默认设置](#page-29-0) [30](#page-29-0)*。

#### 连接器

#### 网络连接器

采用以太网供电 增强版 (PoE+) 的RJ45 以太网连接器。

UL: 以太网供电 (PoE) 应由通过 UL 294 认证的以太网供电 IEEE 802.3af/802.3at <sup>1</sup> 型 3 类或以太网供电 增强版 (PoE+) IEEE 802.3at 2 型 4 类限制电源馈电器(提供 44–57 V DC、15.4 W / 30 W)供电。以太网 供电 (PoE) 已由 UL 使用 AXIS T8133 Midspan 30 W 1-port 进行评估。

### 电源优先级

此设备可由 PoE 或 DC 输入供电。请参见*网络连接器 23*和 [电源连接器](#page-27-0) [28](#page-27-0)。

- 当 PoE 和 DC 在设备加电之前均已连接时,将使用 PoE 供电。
- PoE 和 DC 已连接,PoE 当前正在供电。当 PoE 丢失时,设备使用 DC 供电,而无需重启。
- PoE 和 DC 已连接,DC 当前正在供电。DC 丢失时,设备将重新启动并使用 PoE 供电。
- 当在启动过程中使用 DC 并且 PoE 在设备启动后连接时,将使用 DC 供电。
- 当在启动过程中使用 PoE 并且 DC 在设备启动后连接时,将使用 PoE 供电。

#### 读卡器连接器

支持用于与读卡器通信的 RS485 和 Wiegand 协议的两个 <sup>8</sup> 针接线端子。

指定的电源输出值在两个读卡器端口之间共享。这意味着将为连接到门禁控制器的全部读卡器保留 500 mA (12 V DC)。

选择要在产品网页中使用的协议。

**Faiararararara**  $\begin{array}{ccccccccc}\n&\mathbf{0} & \mathbf{0} & \mathbf{0} & \mathbf{0} & \mathbf{0}\n\end{array}$ 

针对 RS485 的配置

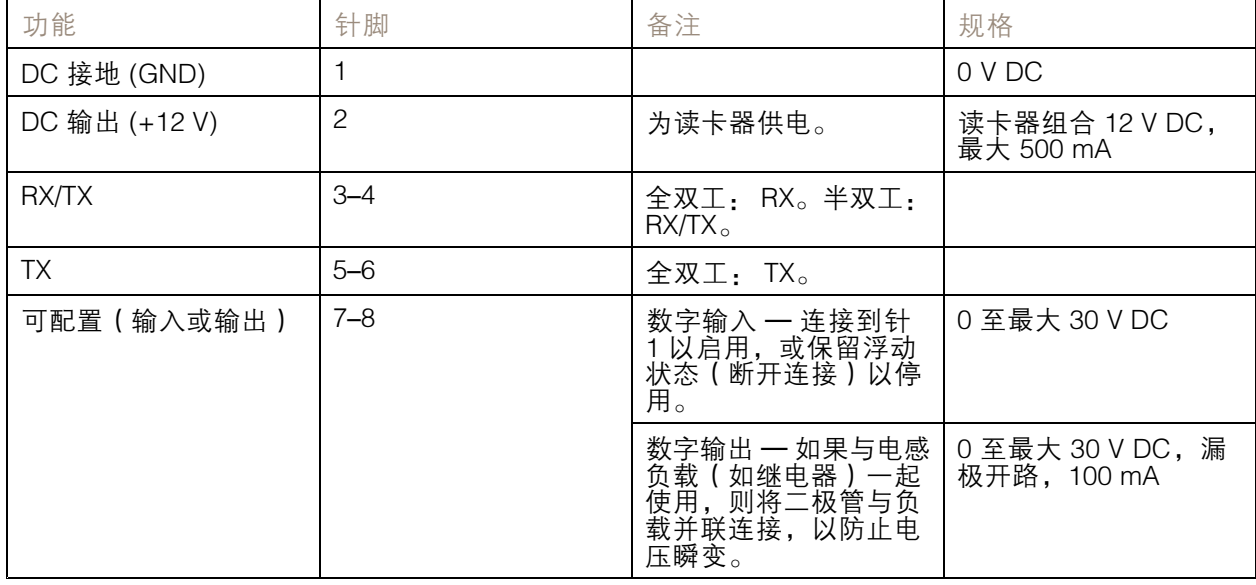

重要

- 当读卡器由控制器供电时,电缆长度不超 200 米(656 英尺)。
- 当读卡器不是由控制器供电时,则如果满足以下电缆要求,读卡器数据的电缆长度不超 1000 米((3280,8 英尺): <sup>1</sup> 对带屏蔽的双绞线,AWG 20-16。

针对 Wiegand 的配置

<span id="page-24-0"></span>规格

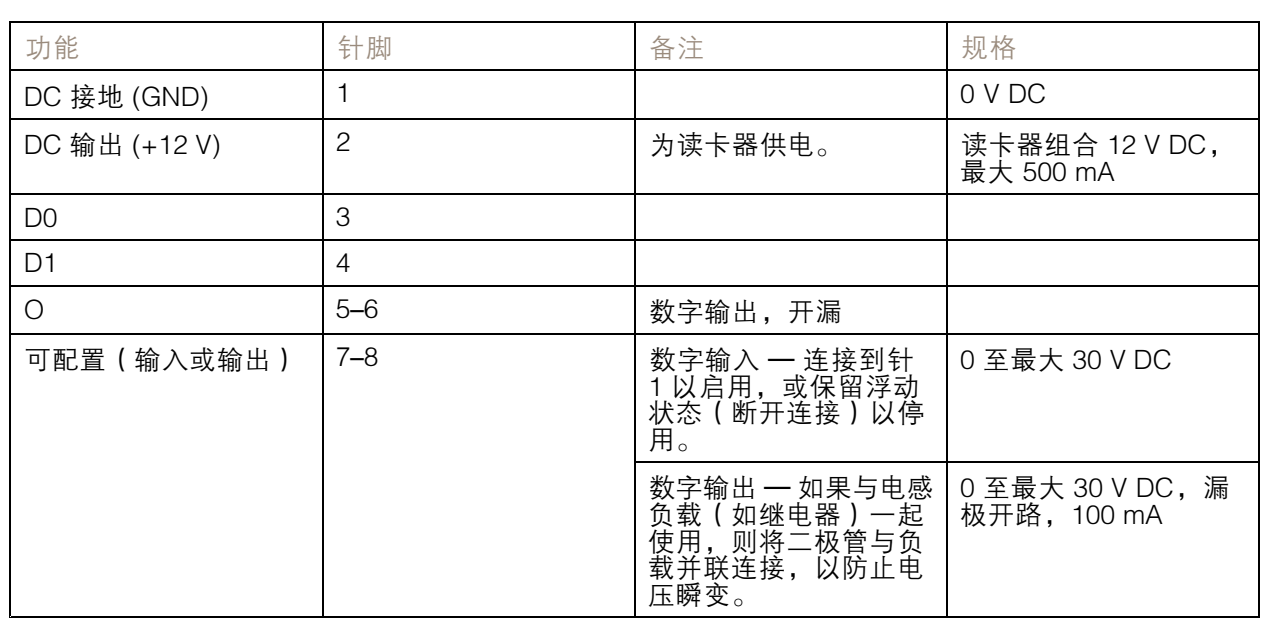

### 重要

- 当读卡器由控制器供电时,电缆长度不超 150 米(500 英尺)。
- 当读卡器不是由控制器供电时,则如果满足以下电缆要求,读卡器数据电缆长度不超150 米(500 英尺): AWG 20-16。

### 监控输入

要使用监控输入,则根据下面的图表安装线尾电阻器。

并联优先连接

电阻值要为 4.7 kΩ 和 22 kΩ。

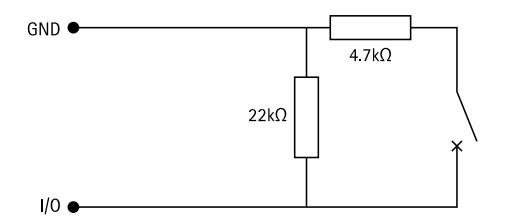

串行首次连接

电阻器值必须相同,可能的值为 1 k Ω 、2.2 k Ω 、4.7 k Ω 和 10 k Ω 。

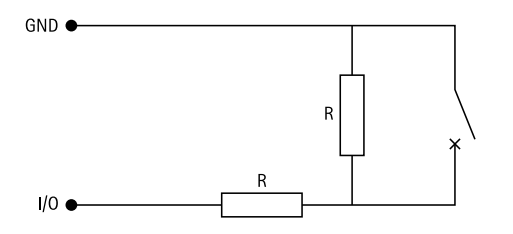

# 规格

注

建议使用绞合屏蔽电缆。将屏蔽件连接至 0 V DC。

#### 门连接器

用于门禁监控设备的两个 4 针接线端子(数字输入)。

门监视器支持使用线尾电阻器监控。如果连接中断,将触发报警。要使用监控输入,则安装线尾电阻 器。使用连接图来安装[监控输入](#page-24-0)。请参见 *监控输入 [25](#page-24-0)*。

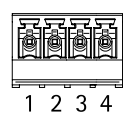

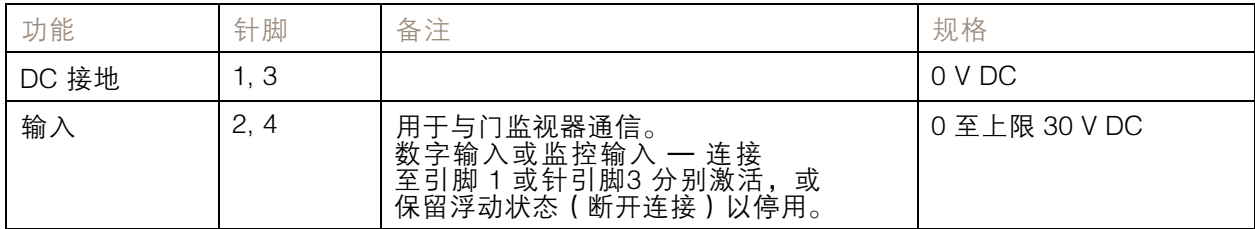

#### 重要

如果满足以下电缆要求,电缆长度不超 200 米(656 英尺): AWG 24。

### 中继连接器

例如,C 型继电器的两个 4 针接线端子可以用于控制大门的锁或接口。

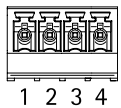

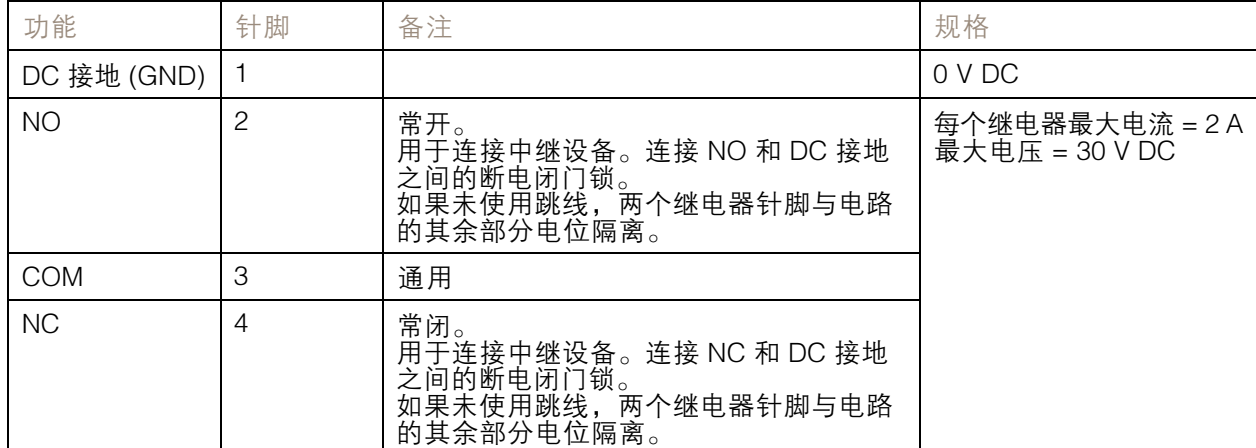

继电器电源跳线

# 规格

当安装继电器电源跳线时,它将 12 V DC 或 24 V DC 连接到继电器 COM 针。

它可以用于连接 GND 和 NO 或 GND 和 NC 针之间的锁。

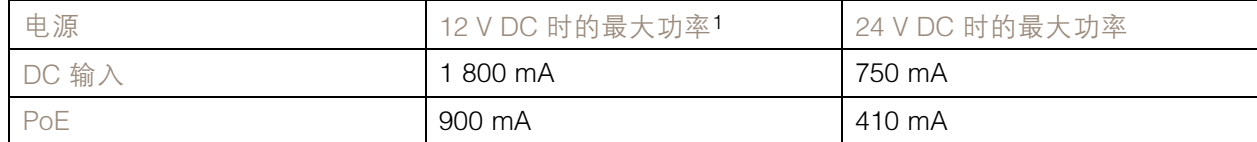

1. 功率在两个继电器与 AUX I/O 12 V DC 之间共享。

# 注意

如果锁无极性,建议您增加外部续流二极管。

### 辅助连接器

在外部设备结合了移动侦测、事件触发和报警通知等功能的情况下,使用辅助连接器。除 0 V DC 参考点 和电源(DC 输出)外,辅助连接器还提供连接至以下模块的接口:

数字输入 - 用于连接可在开路和闭路之间切换的设备, 例如 PIR 传感器、门/窗触点和玻璃破碎侦测器。

监控输入 - 可侦测数字输入上的篡改。

数字输出 - 用于连接继电器和 LED 等外部设备。已连接的设备可通过 VAPIX® 应用程序编程接口或从 产品网页进行激活。

#### 6 针接线端子

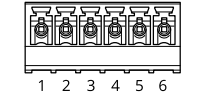

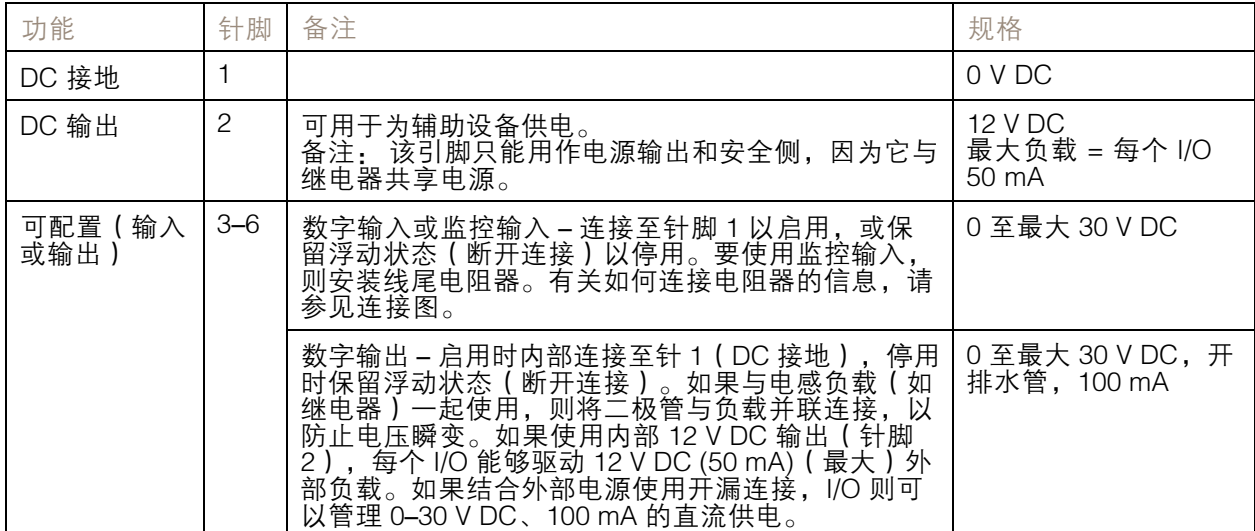

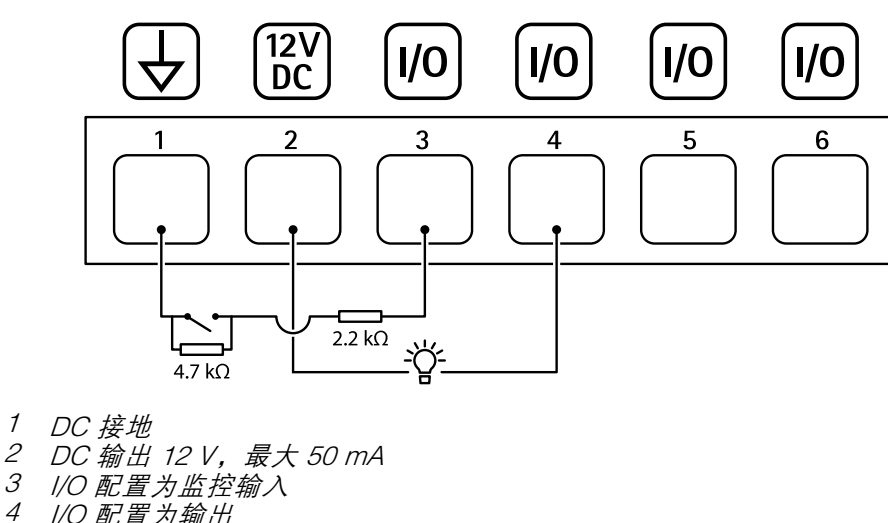

- 
- 4 I/O 配置为输出<br>5 可配置的 I/O
- 5 可配置的 I/O<br>6 可配置的 I/O 可配置的 I/O

## 外部连接器

<span id="page-27-0"></span>规格

外部设备的 4 针接线端子, 例如, 玻璃破碎或火灾侦测器。 UL: 此连接器尚未由 UL 进行防窃/防火报警使用方面的评估。

$$
\begin{array}{|c|c|}\n\hline\n\hline\n\hline\n\hline\n\end{array}
$$

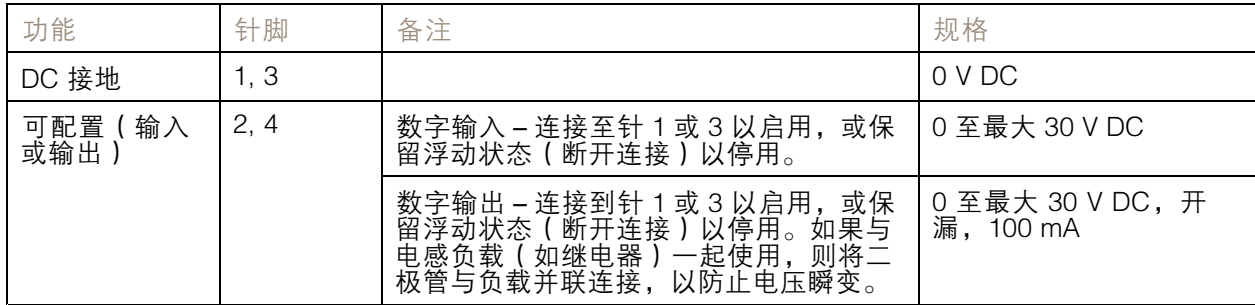

### 电源连接器

用于 DC 电源输入的双引脚接线盒。使用额定输出功率限制为 <sup>≤</sup>100 W 或额定输出电流限制为 <sup>≤</sup>5 A 且符 合安全超低电压 (SELV) 要求的限制电源 (LPS)。

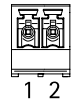

# 规格

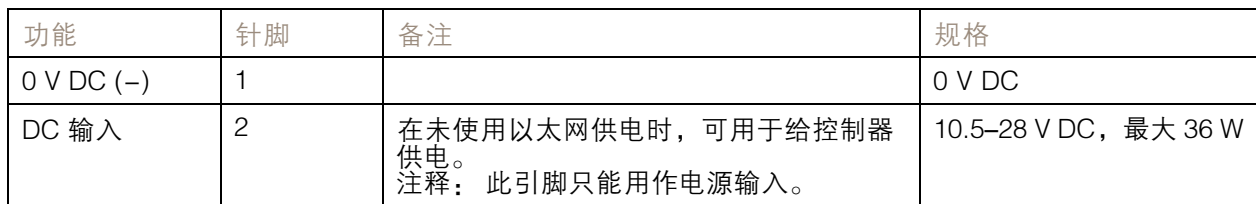

UL: 使用具有适当额定功率的 UL 294、UL 293 或 UL 603 上市电源供应器提供 DC 电源,具体取 决于应用。

### 12 V 备用电源输入

用于使用具有内置充电器的电池的备份解决方案。12 V DC 输入。

UL: 此连接器尚未由 UL 评估。

重要

在使用电池输入时,必须串联连接外部 3 A 慢熔保险丝。

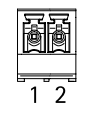

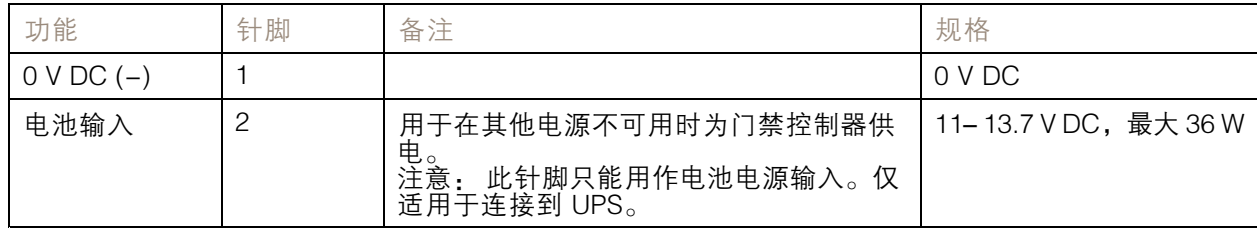

<span id="page-29-0"></span>故障排查

故障排查

重置为出厂默认设置

#### 重要

重置为出厂默认设置时应谨慎。重置为出厂默认设置会将全部设置(包括 IP 地址)重置为出厂 缺省值。

将产品恢复至出厂默认设置:

- 1. 断开产品电源。
- 2. 按住控制按钮,同时重新连接电源。请参见[产品概览](#page-21-0) [22](#page-21-0)。
- 3. 按住控制按钮 25 秒,直到 LED 状态指示灯再次变成琥珀色。
- 4. 松开控制按钮。当 LED 状态指示灯变绿时,此过程完成。产品已重置为出厂默认设置。如果网 络上没有可用的 DHCP 服务器,则默认 IP 地址为 192.168.0.90。
- 5. 使用安装和管理软件工具分配 IP 地址、设置密码和访问产品。

您还可以通过设备网页界面将参数重置为出厂默认设置。转到维护 <sup>&</sup>gt; 出厂默认设置,然后单击默认。

#### AXIS OS 选项

Axis 可根据主动跟踪或长期支持 (LTS) 跟踪提供设备软件管理。处于主动跟踪意味着可以持续访问新产品 特性,而 LTS 跟踪则提供一个定期发布主要关注漏洞修复和安保升级的固定平台。

如果您想访问新特性,或使用 Axis 端到端系统产品,则建议使用主动跟踪中的 AXIS OS。如果您使 用第三方集成,则建议使用 LTS 跟踪,其未针对主动跟踪进行连续验证。使用 LTS,产品可维持网 络安全,而无需引入重大功能性改变或影响现有集成。如需有关 Axis设备软件策略的更多详细信 息,请转到 [axis.com/support/device-software](https://www.axis.com/support/device-software)。

#### 检查当前 AXIS OS 版本

AXIS OS 决定了我们设备的功能。当您进行问题故障排查时,我们建议您从检查当前 AXIS OS 版本开 始。新版本可能包含能修复您的某个特定问题的校正。

#### 要检查当前 AXIS OS 版本:

- 1. 转到设备的网页界面 <sup>&</sup>gt; 状态。
- 2. 请参见设备信息下的 AXIS OS 版本。

#### 升级 AXIS OS

#### 重要

- 在升级设备软件时,将保存预配置和自定义设置(如果这些功能在新 AXIS OS 中可用), 但 Axis Communications AB 不对此做保证。
- 确保设备在整个升级过程中始终连接到电源。

注

使用活动跟踪中的新 AXIS OS 升级设备时,产品将获得可用的新功能。在升级前,始 终阅读每个新版本提供的升级说明和版本注释。要查找新 AXIS OS 和发布说明,请转到 [axis.com/support/device-software](https://www.axis.com/support/device-software)。

### <span id="page-30-0"></span>故障排查

#### 注

由于用户、组、凭证和其他数据的数据库将在 AXIS OS 升级后更新,因此首次启动可能需要 几分钟才能完成。所需时间取决于数据量。

1. 将 AXIS OS 文件下载到您的计算机,该文件可从 [axis.com/support/device-software](https://www.axis.com/support/device-software) 免费获取。

- 2. 以管理员身份登录设备。
- 3. 转到维护 > AXIS OS 升级, 然后单击升级。
- 升级完成后,产品将自动重启。
	- 4. 产品重启之后,将清除网页浏览器的缓存。

### 技术问题、线索和解决方案

如果您无法在此处找到您要寻找的信息,请尝试在 [axis.com/support](https://www.axis.com/support) 上的故障排除部分查找。

升级 AXIS OS 时出现问题

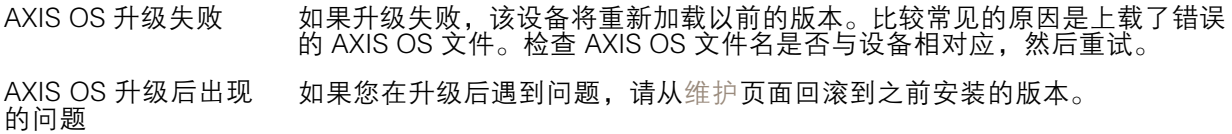

#### 设置 IP 地址时出现问题

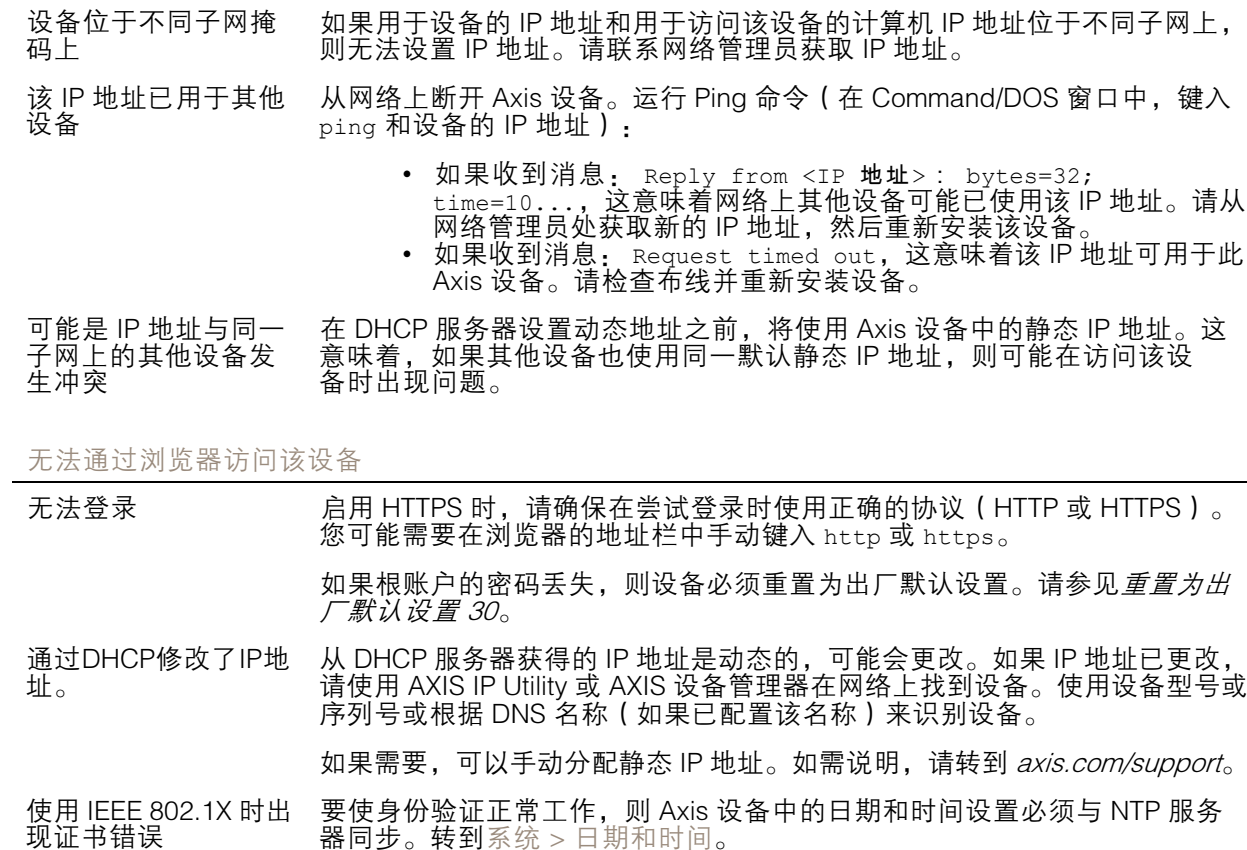

### <span id="page-31-0"></span>故障排查

#### 可以从本地访问设备,但不能从外部访问

如需从外部访问设备,我们建议您使用以下其中一种适用于 Windows® 的应用程序:

- 
- AXIS Companion: 免费,适用于有基本监控需求的小型系统。<br>• AXIS Camera Station 5: 30 天试用版免费,适用于小中型系统。<br>• AXIS Camera Station Pro: 90 天试用版免费,适用于小中型系统。
- 

有关说明和下载文件,请转到 [axis.com/vms](https://www.axis.com/vms)。

无法通过 SSL 通过端口 8883 进行连接,MQTT 通过 SSL

防火墙会阻止使用端 口 8883 的通信, 因为 它被认为是不安全的。 在某些情况下,服务器/中介可能不会提供用于 MQTT 通信的特定端口。仍然 可以使用通常用于 HTTP/HTTPS 通信的端口上的 MQTT。

- 如果服务器/代理支持 websocket/Websocket Secure (WS/WSS), 通常在端口 443 上,请改用此协议。与服务器/中介提供商确认是否 支持 WS/WSS以及要使用哪个端口和 basepath。 •• 如果服务器/代理支持 ALPN,则可通过开放端口(如 443)协商
	- MQTT 的使用。请与服务器/代理提供商确认是否支持 ALPN 以及 要使用的 ALPN 协议和端口。

### 性能考虑

以下因素是重要的考虑因素:

• 由于基础设施差而导致的高网络利用率会影响带宽。

联系支持人员

如果您需要更多帮助,请转到 [axis.com/support](https://www.axis.com/support)。

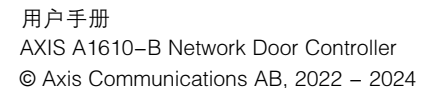